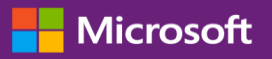

#### 客戶指南

此指南將告知您檢視和要求大量授權金鑰以及下載授權產品的方法。

請先登入商務中心,從上層功能表選取庫存,然後選取獲得下載和金鑰以開始。

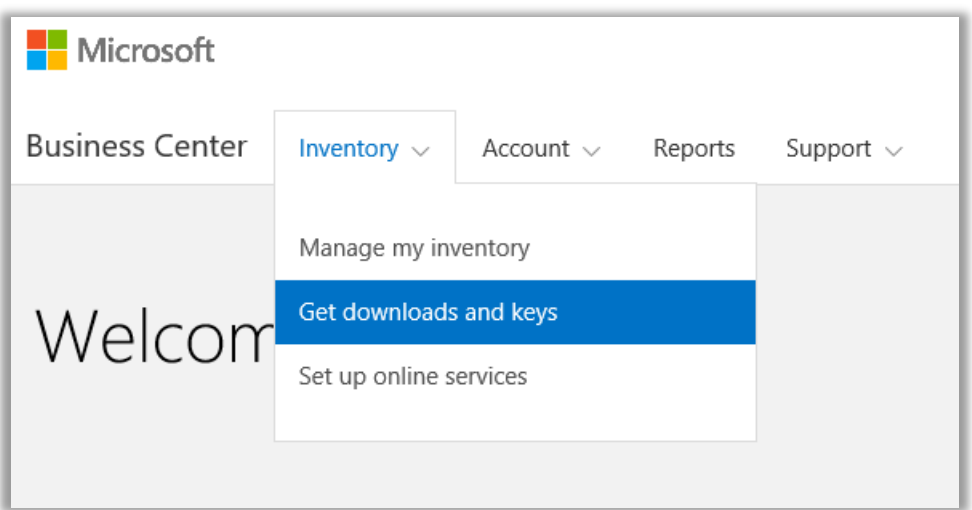

### 目錄

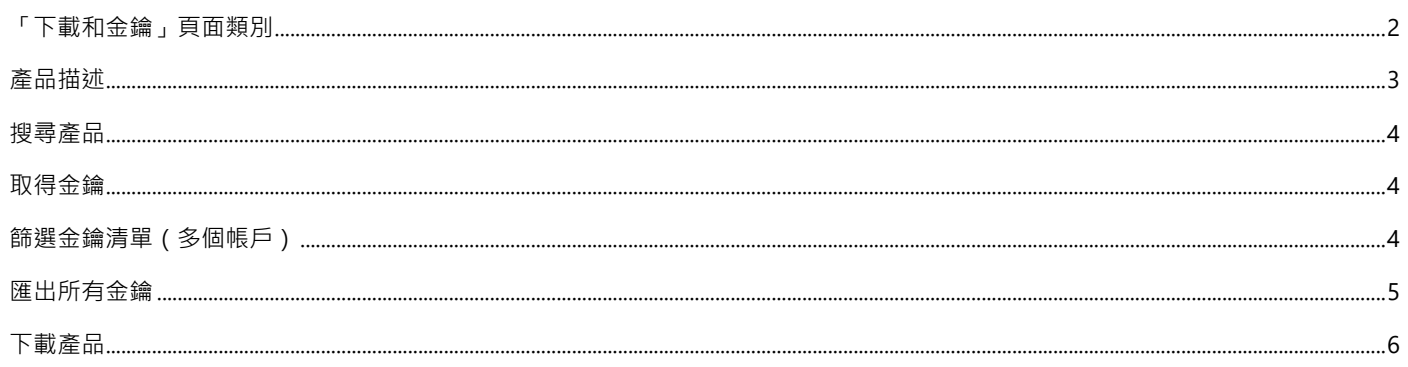

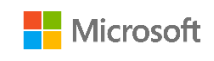

### <span id="page-1-0"></span>**「下載和金鑰」頁面類別**

下載和金鑰頁面包括尋找您所需產品的若干方法,然後下載產品或取得產品金鑰:

- **類別**核取方塊
- **搜尋產品**方塊
- **產品**清單
- 各產品的**下載**和**金鑰**圖示
- **匯出所有金鑰**按鈕

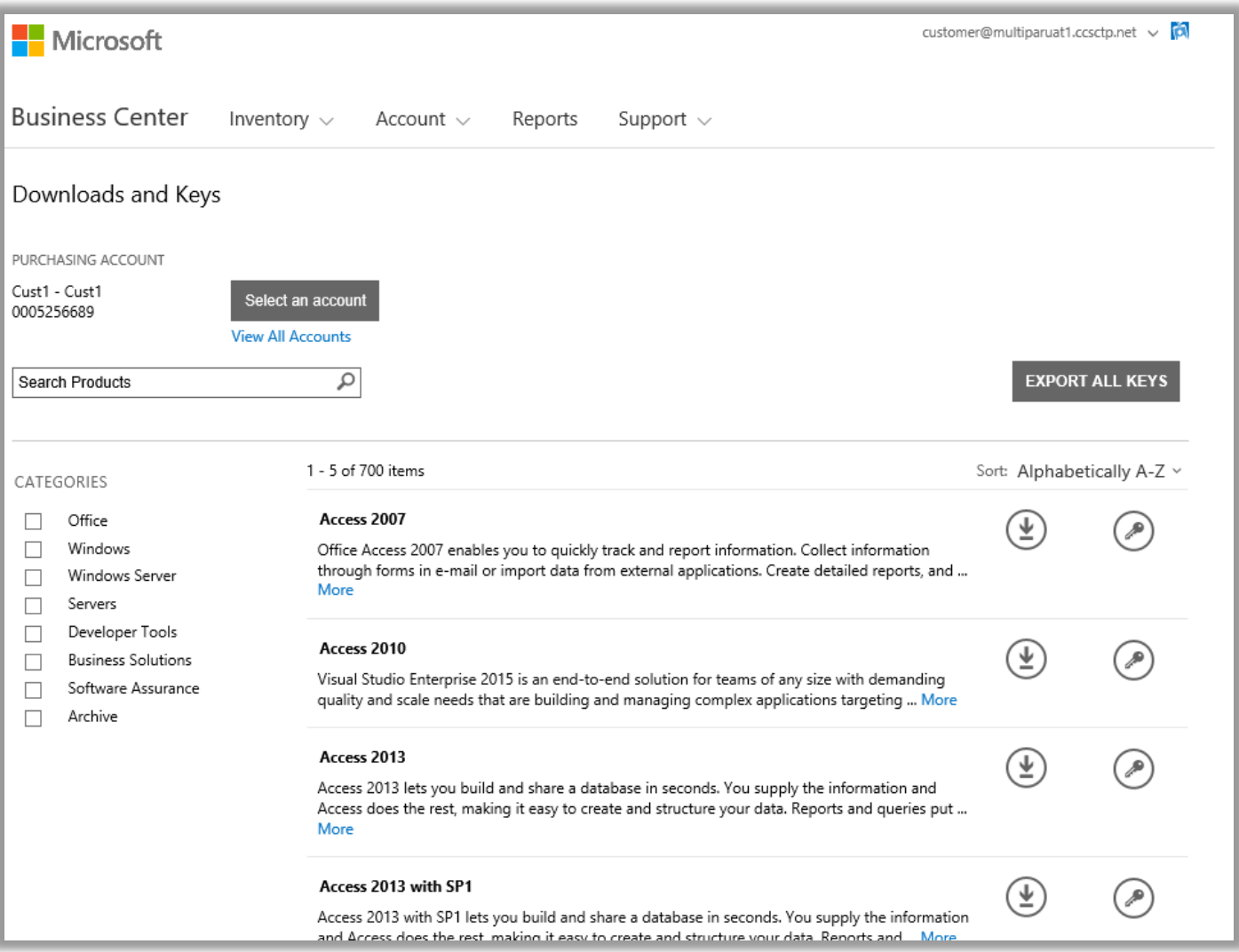

預設每頁最多顯示五條結果。如需在每頁中檢視五條以上的結果,則將該頁面向下捲動至底部,並從**每頁結果**中選取一個較大的數字。

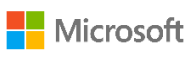

#### <span id="page-2-0"></span>**產品描述**

按產品提供關於產品版本、特殊說明和系統要求的詳細資訊。

- 1. 選取**更多**,檢視產品的其他詳細資訊。
- 2. 選取**更少**,減少資訊。

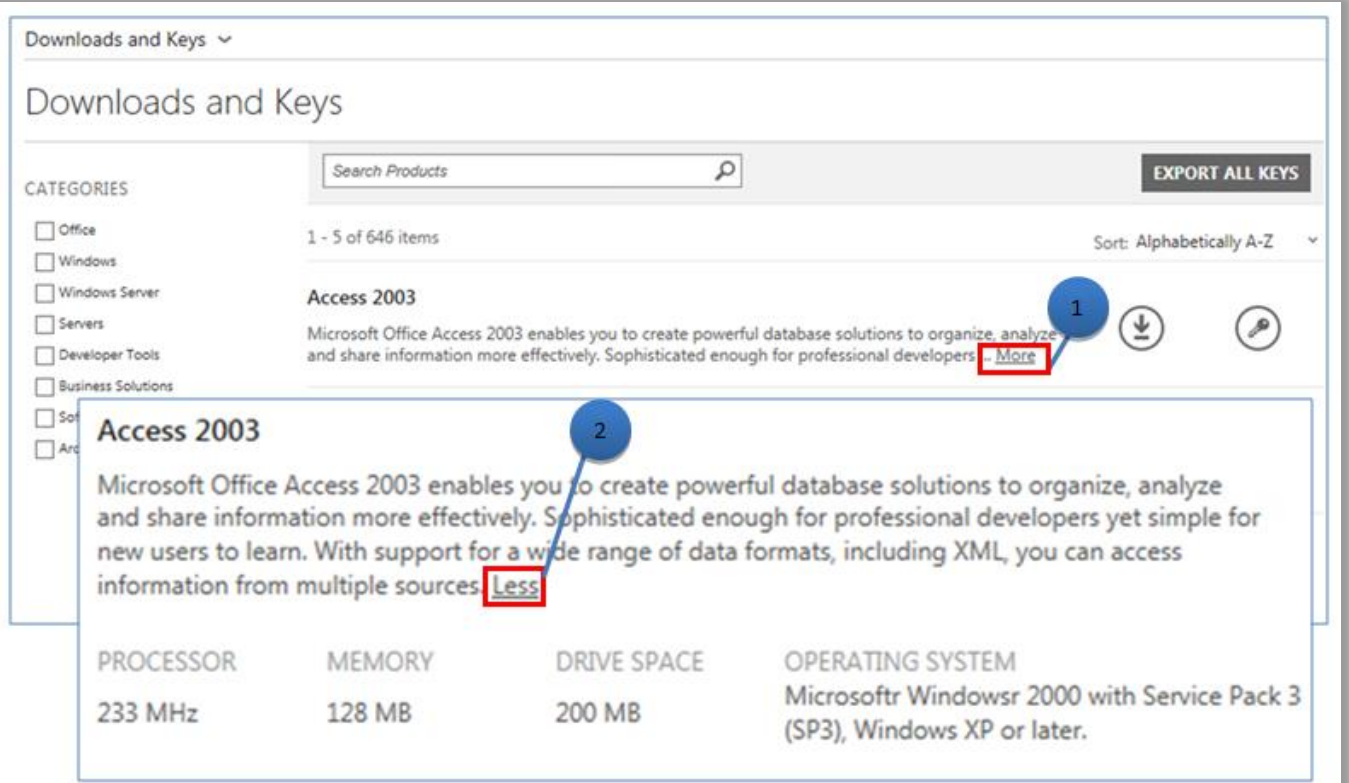

<span id="page-2-1"></span>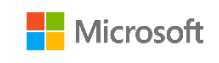

#### **搜尋產品**

有兩種查找產品的方法。可以單獨使用每種方法或結合使用兩種方法:

- 1. 選取**類別**下的一個或多個核取方塊。這將縮小所選產品系列內的產品清單。
- 2. 在搜尋方塊中鍵入產品名稱。在您鍵入時,下拉式功能表中將出現產品名稱清單。選擇產品名稱或透過選取**放大鏡** 圖示或按下 鍵盤上的 **Enter** 鍵繼續搜尋。這會將限制僅顯示包含您所輸入字詞的產品搜索結果。

提示:如果您不知道 ( 或忘記了 ) 您要搜尋的準確產品版本名稱, 您可能需要向您的合作夥伴尋求協助, 或造訪產品系列網站, 並在 Microsoft.com 上搜尋產品名稱。

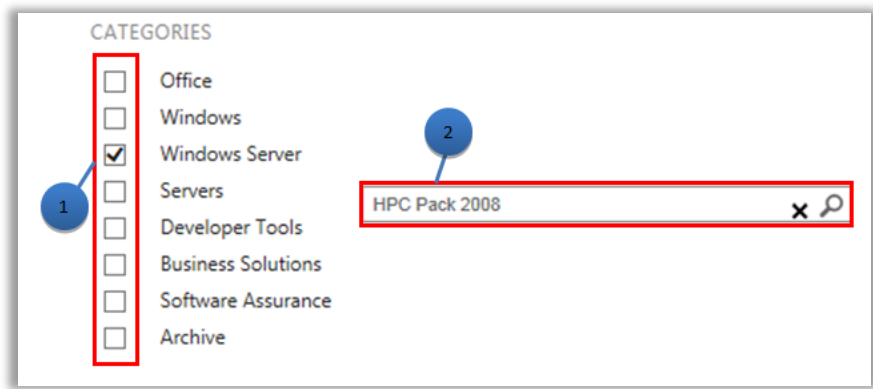

#### <span id="page-3-0"></span>**取得金鑰**

選取**金鑰** 圖示,尋找與您所選產品相關聯的金鑰。下拉式面板中提供了產品和金鑰的相關資訊以及可用的金鑰清單。

**注意︰**部分產品不需要金鑰。

#### <span id="page-3-1"></span>**篩選金鑰清單(多個帳戶)**

如果您有多個帳戶,在匯出或列印金鑰之前篩選您所需的帳戶也是一個好辦法。要篩選清單,請打開**帳戶**功能表 ( 頁面右上角 ), 並選擇 您希望為其取得金鑰的帳戶。在篩選清單後,僅會列印或匯出與該帳戶相關聯的金鑰。**帳戶**功能表篩選商務中心內與帳戶相關的所有清單, 因此在您完成後,將帳戶重新設定為**所有**。

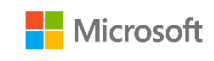

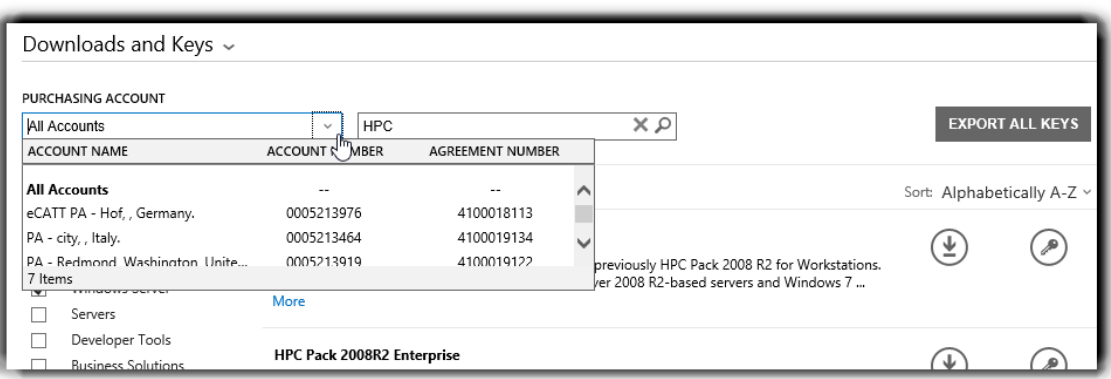

使用「採購帳戶」功能表選擇您所需的帳戶。

更多關於產品啟用和金鑰資訊的詳細資訊,請移至:<http://www.microsoft.com/licensing/existing-customers/product-activation.aspx>

#### <span id="page-4-0"></span>**匯出所有金鑰**

按照以下步驟匯出帳戶的所有金鑰:

- 1. 選取**匯出所有金鑰**。您可以列印所有金鑰清單或匯出 CSV 格式的檔案。
- 2. 選取**列印金鑰**,列印所有金鑰清單。
- 3. 要匯出檔案以供日後使用,選取**以 CSV 格式匯出**。

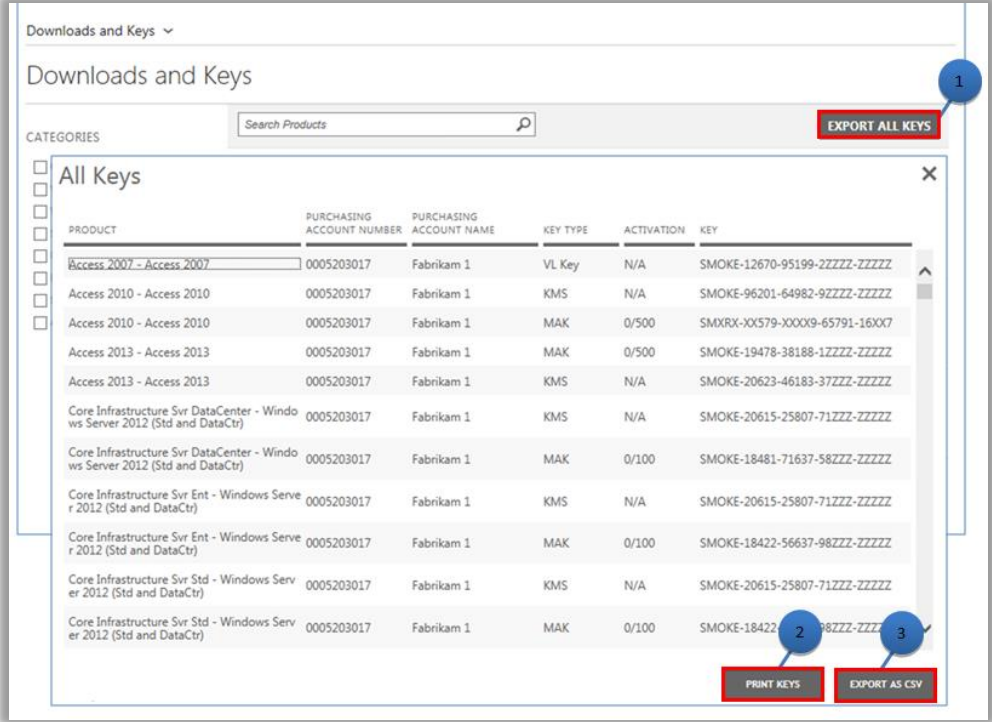

<span id="page-4-1"></span>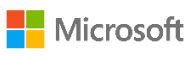

#### **下載產品**

按照以下步驟下載軟體產品:

- 1. 選取產品右側的**下載**圖示。
- 2. 檢查是否有任何特殊說明,如設定金鑰或使用條款確認。
- 3. 在**檔案**下拉式清單中選擇所需的語言和作業系統。
- 4. 選取產品描述底部的**下載**按鈕。如果產品組合下有多個項目,同時選取每個可用的**下載**按鈕即可下載所有產品。產品將同時下載。
- 5. 選取對應的選項以**運行**、**儲存**或**取消**要求。

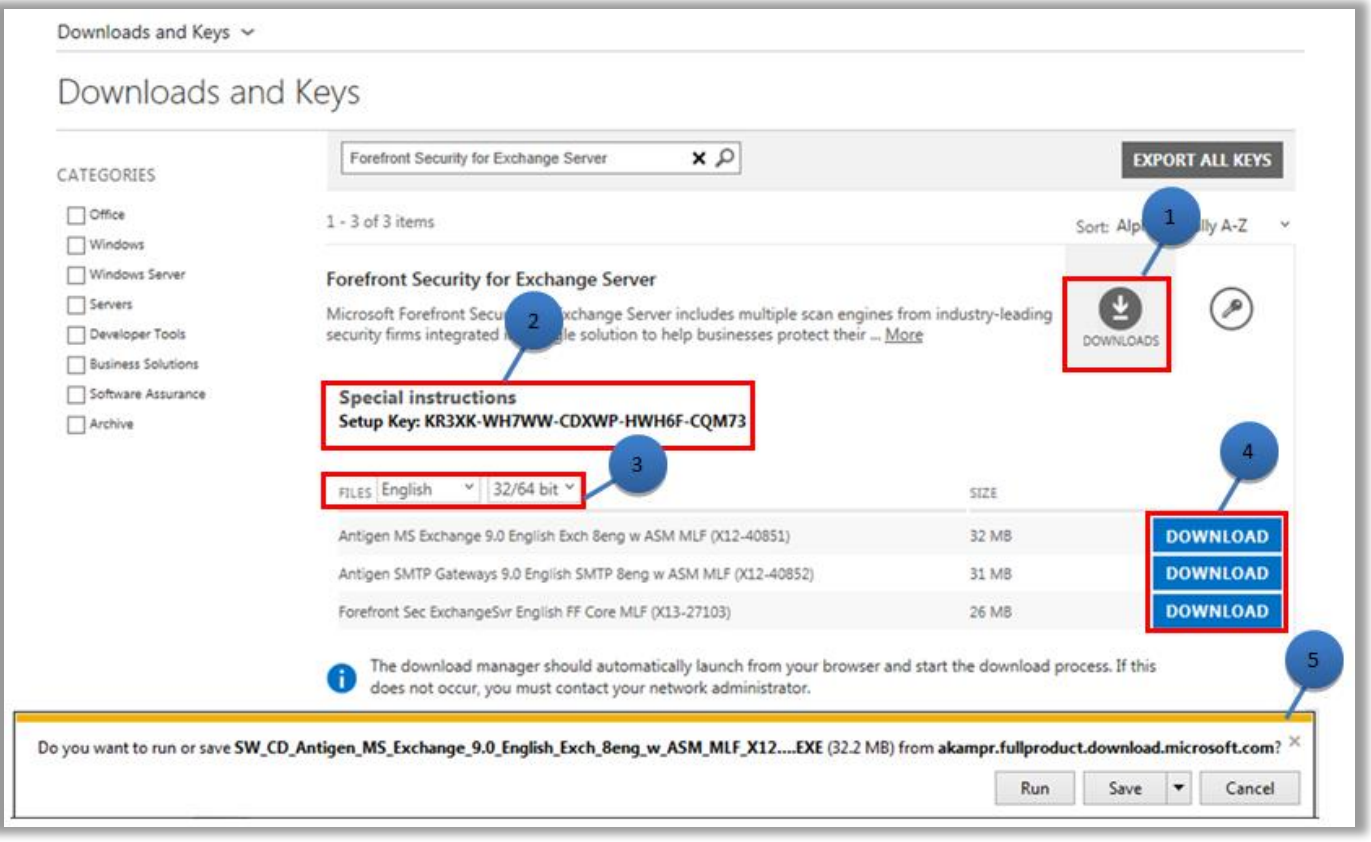

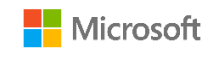